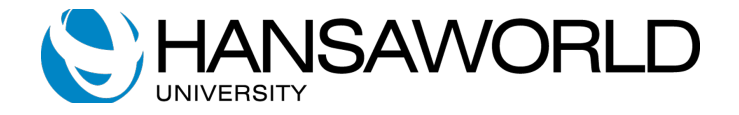

# Making Tax Digital (MTD)

# with Standard ERP

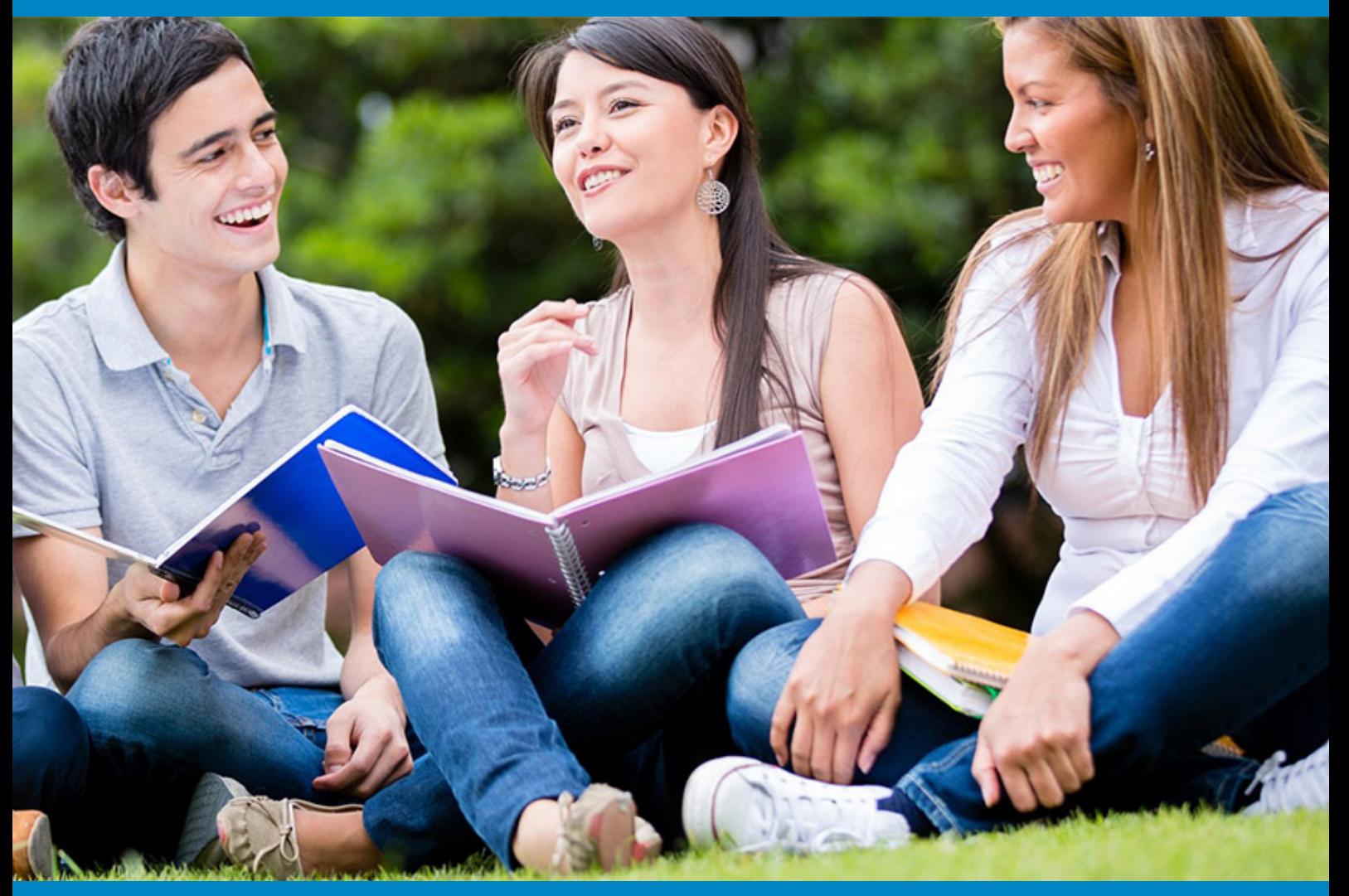

May 2020

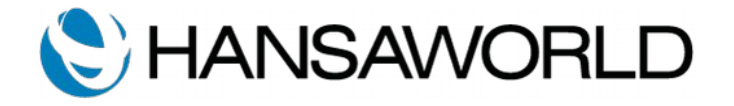

## **Table of Contents**

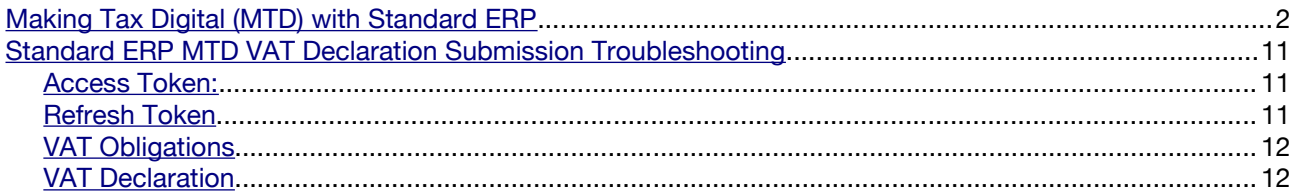

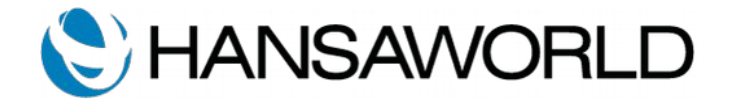

# <span id="page-2-0"></span>MAKING TAX DIGITAL (MTD) WITH STANDARD ERP

Businesses with a taxable turnover that exceeds the VAT registration threshold (currently £85,000) need to submit their VAT returns following the Making Tax Digital (MTD) criteria from April 2019.

Please follow the steps below to link Standard ERP to your government gateway account and prepare your VAT Return to be submitted directly to HMRC. This is possible from Standard ERP 2018-12-07 and later.

To prepare your Standard ERP VAT report to ensure that the correct figures correspond to the correct boxes of the HMRC Vat Return, navigate to the Nominal Ledger, open Report Settings in Settings, open VAT Report and select flip B. Add the corresponding box of the VAT return to the correct calculation in the VAT report.

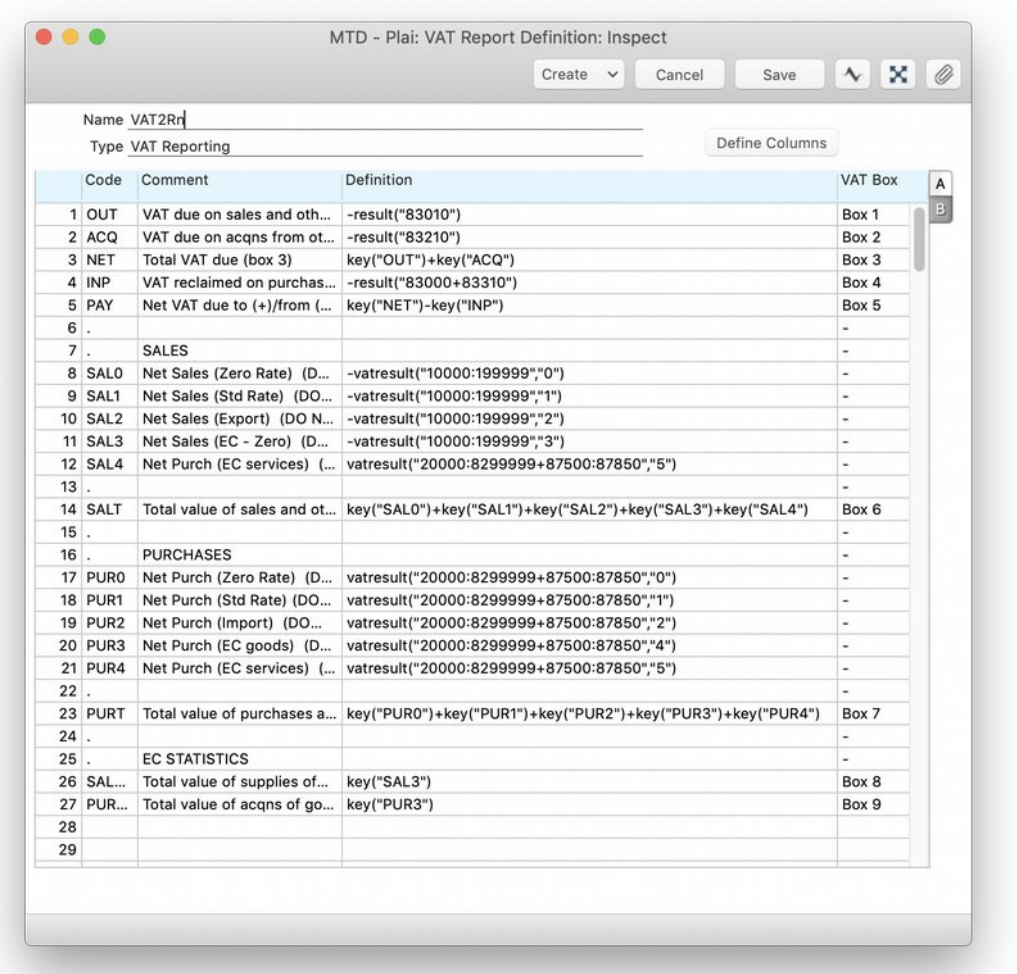

To ensure that the VAT submission process is successful, you must ensure your VAT number is entered correctly (i.e. using the format GB xxx xxxx xx) in the VAT Reg. No. field found in System > Settings > Company Info, under the Reg tile.

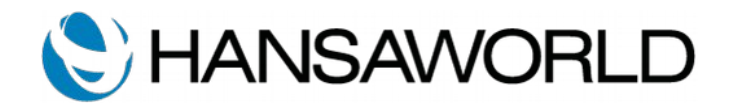

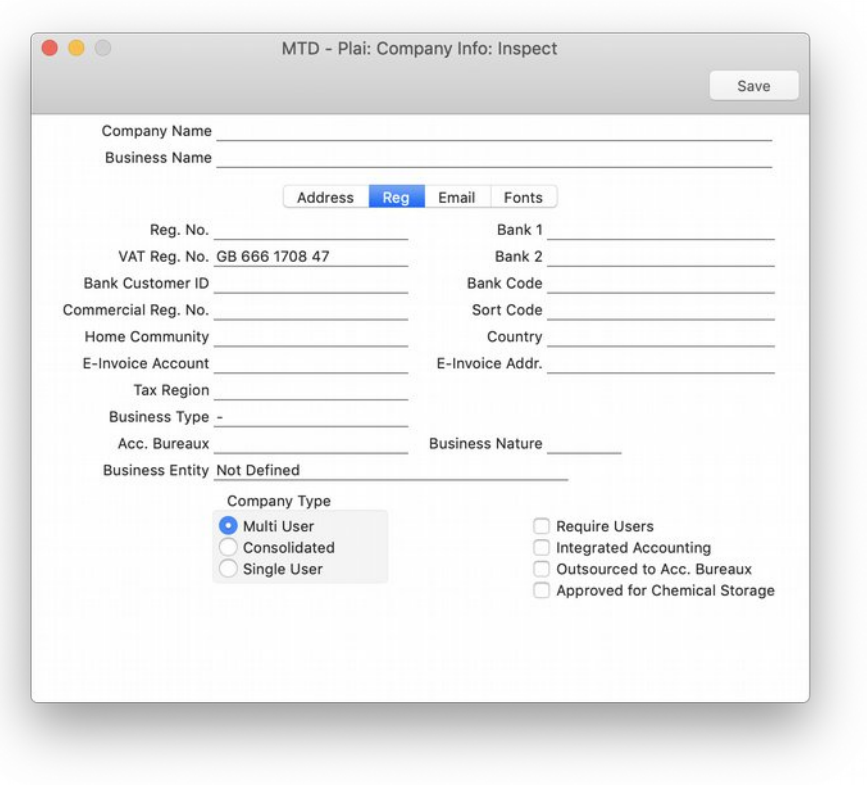

To submit your VAT Return to HMRC, you need to grant access to allow Standard ERP to submit your VAT return on your behalf. This access is granted for 18 months, after which you will need to grant the access again.

First, allow access, through Access Groups, to a person or group of people who should be in charge of managing your VAT Submissions to HMRC. In System, open Settings, then open Access Groups. Open the Access Group to which you will add the relevant Action 'Amend HMRC Access Token' with level Full. This will allow a user to edit the Electronic VAT Declaration setting.

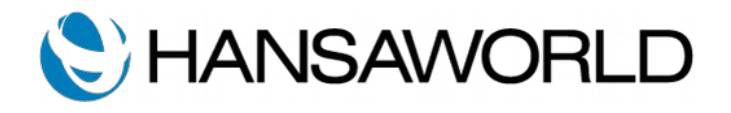

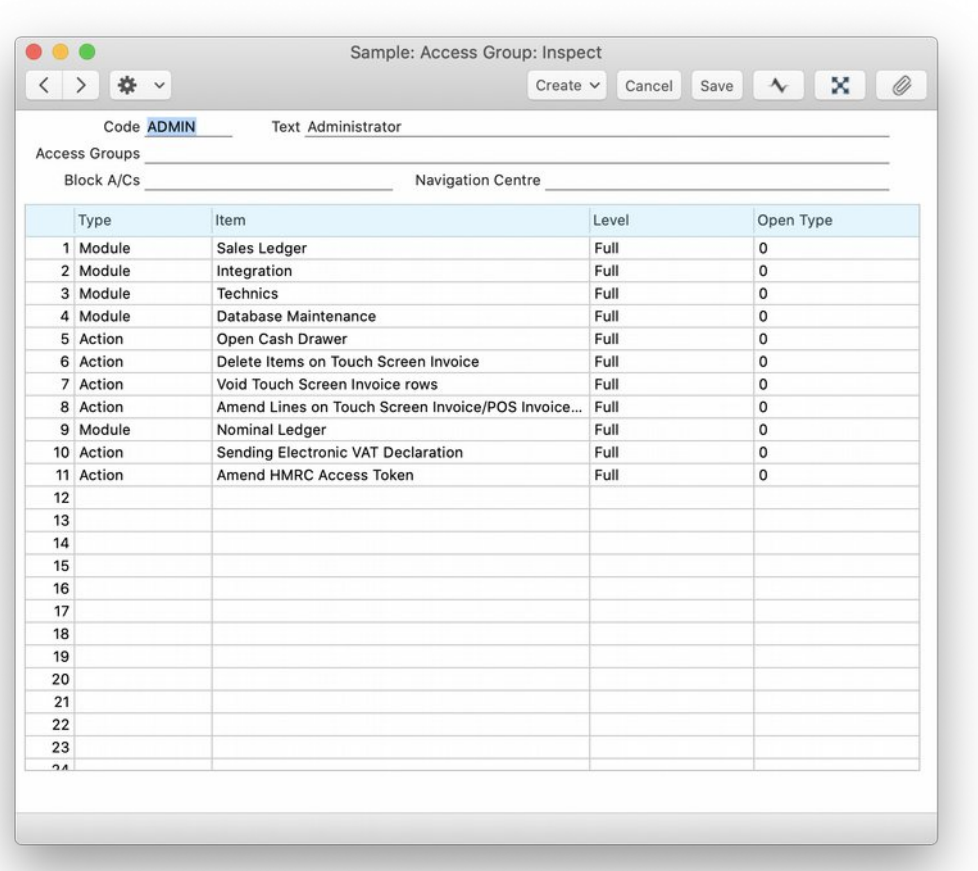

In the Nominal Ledger, open the Electronic VAT Declaration setting. If the Sender ID and Sender Key have not already been entered, please contact your local HansaWorld office to obtain them. The Service mode should be set to Live. Once you have your Sender ID and Sender Key entered, select the Operations Menu, then "Request Access Token".

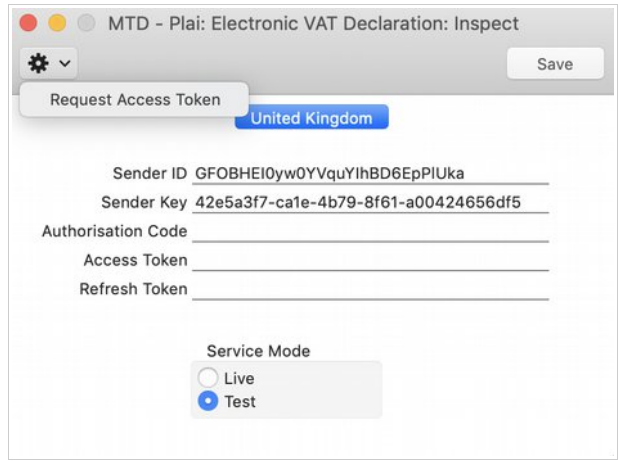

This will take you to the HMRC Government Gateway webpage. Select "Continue" on the "Authority to interact with HMRC on your behalf" webpage.

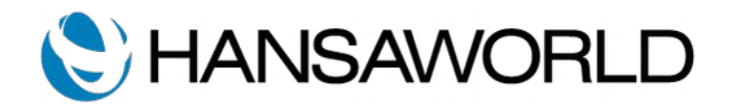

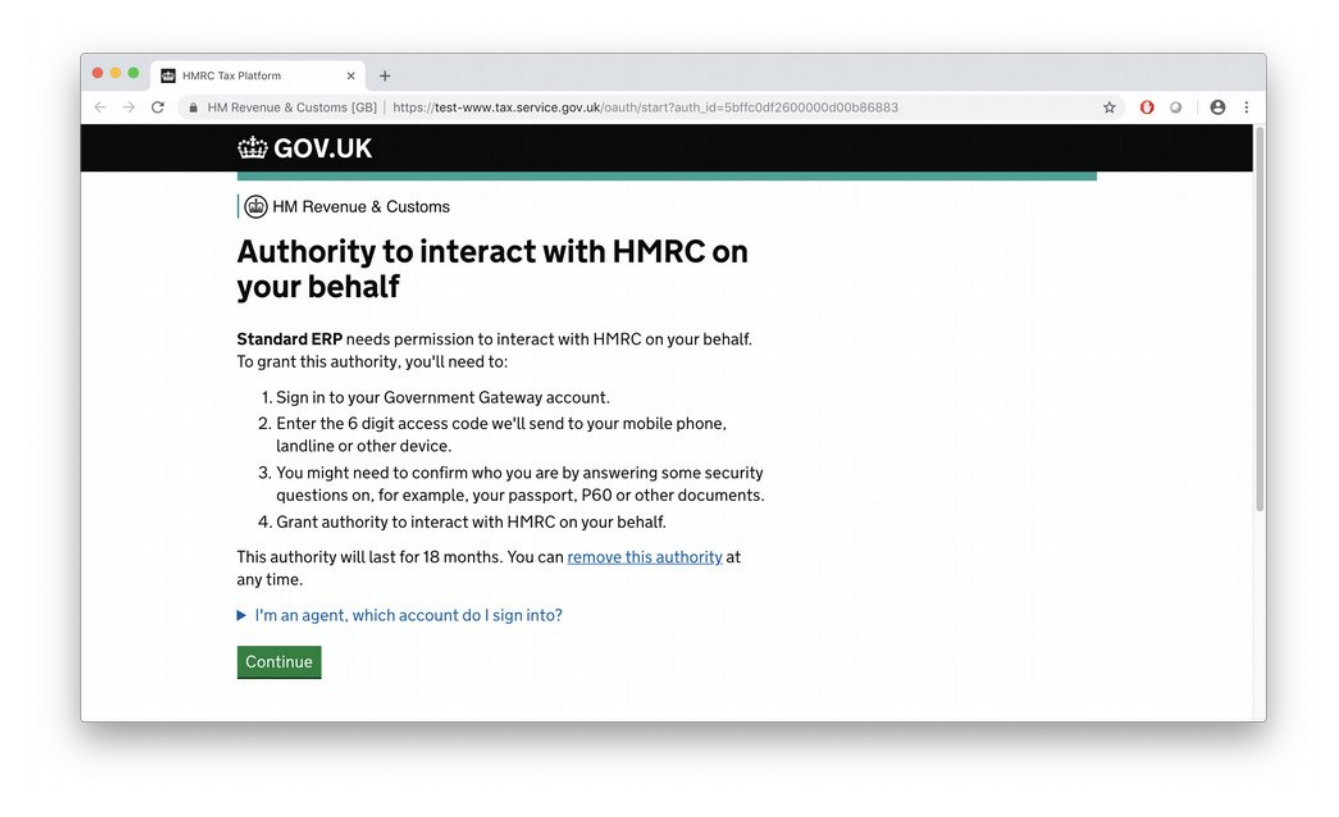

Enter your Government Gateway user ID and password to log in to your Government Gateway account. Select the "Grant Authority" button to allow your HansaWorld product to interact with HMRC on your behalf.

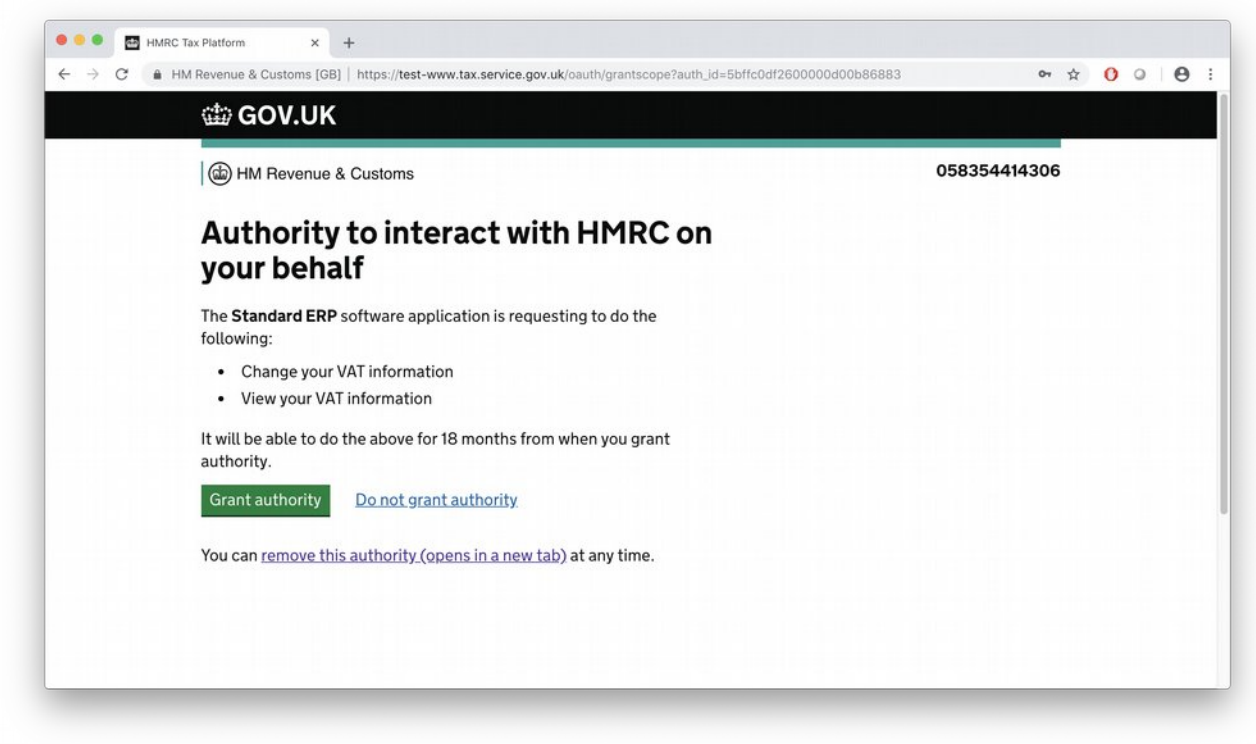

If all submitted information is correct, the authority will be granted. Copy the authorisation code and paste it into your HansaWorld product in the Authorisation Code field, found in the Electronic VAT Declaration setting in the Nominal Ledger.

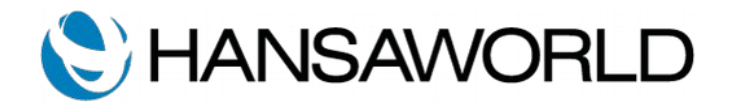

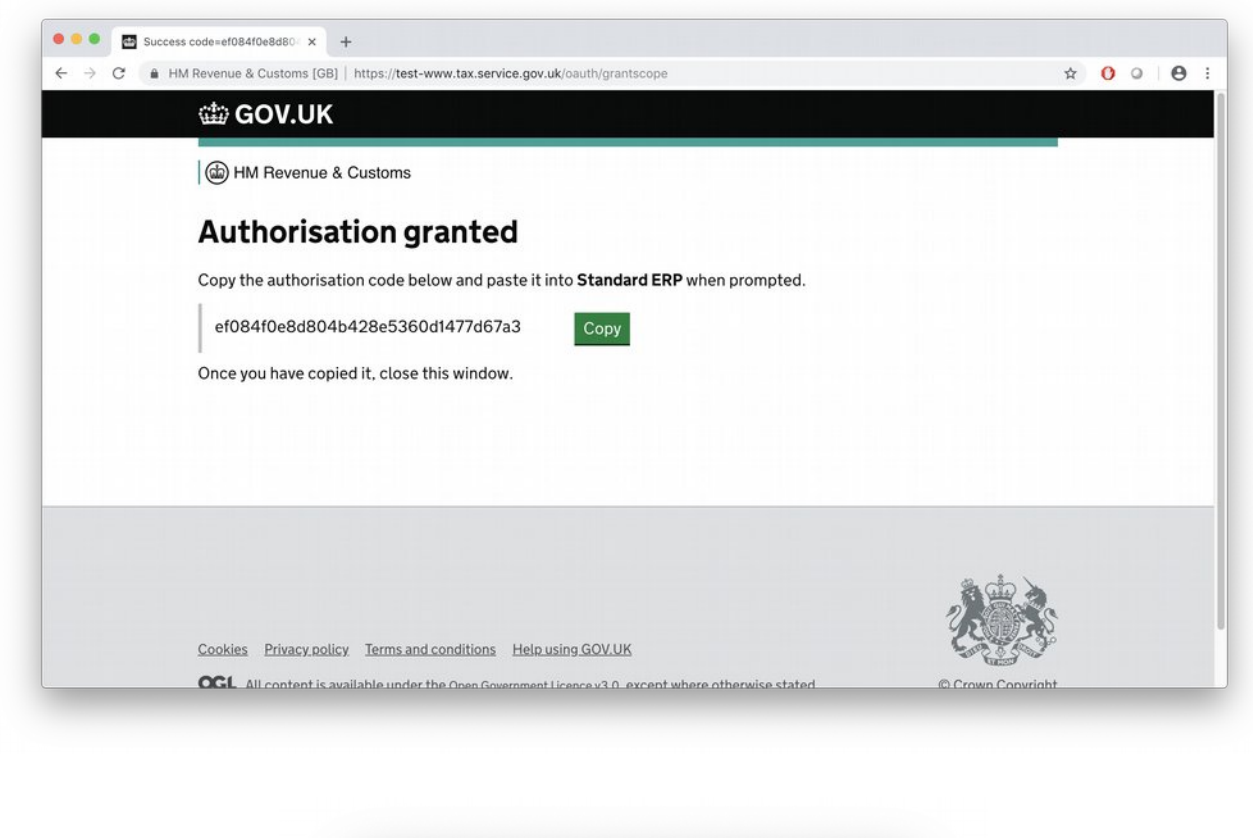

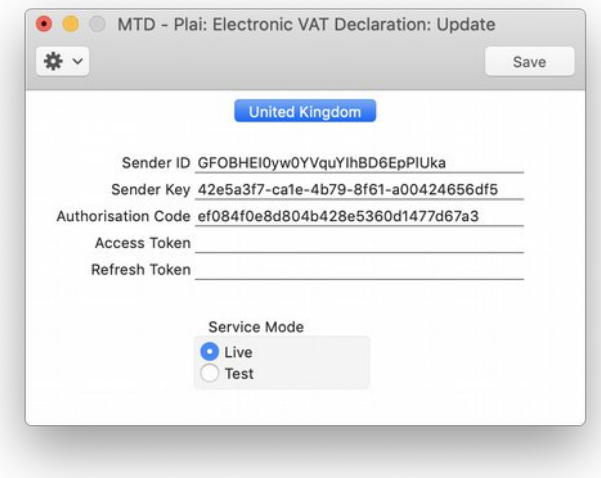

After entering your Authorisation Code, select "Save".

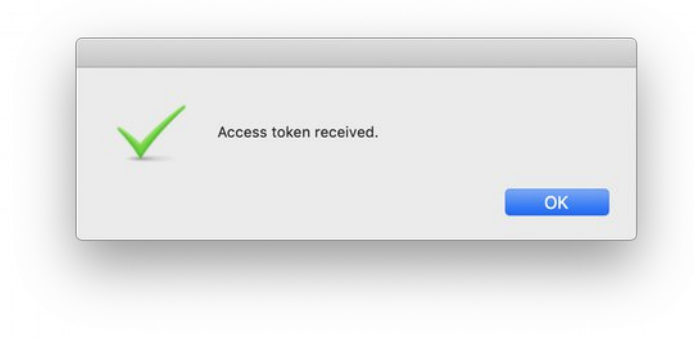

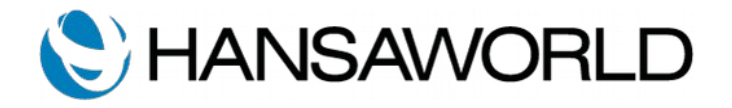

You will then receive an Access Token and a Refresh Token. These should not be manually edited.

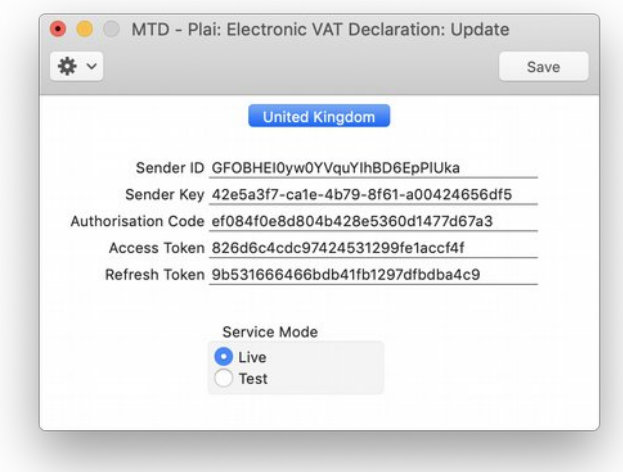

Now you can submit your VAT return to HMRC.

To submit your VAT return, navigate to the Nominal Ledger VAT Report. Run the report for the period for which you would like to submit your VAT return.

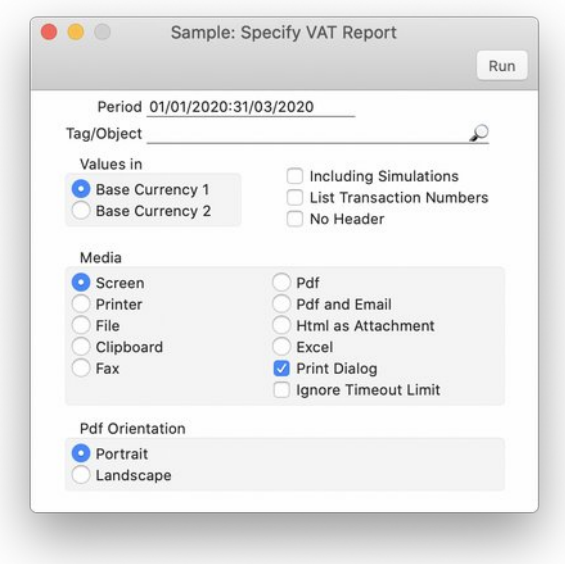

Select "Submit VAT declaration electronically" (towards the top right of the report).

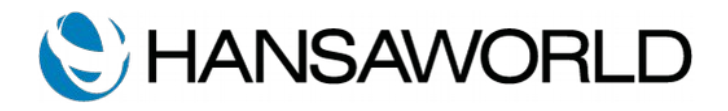

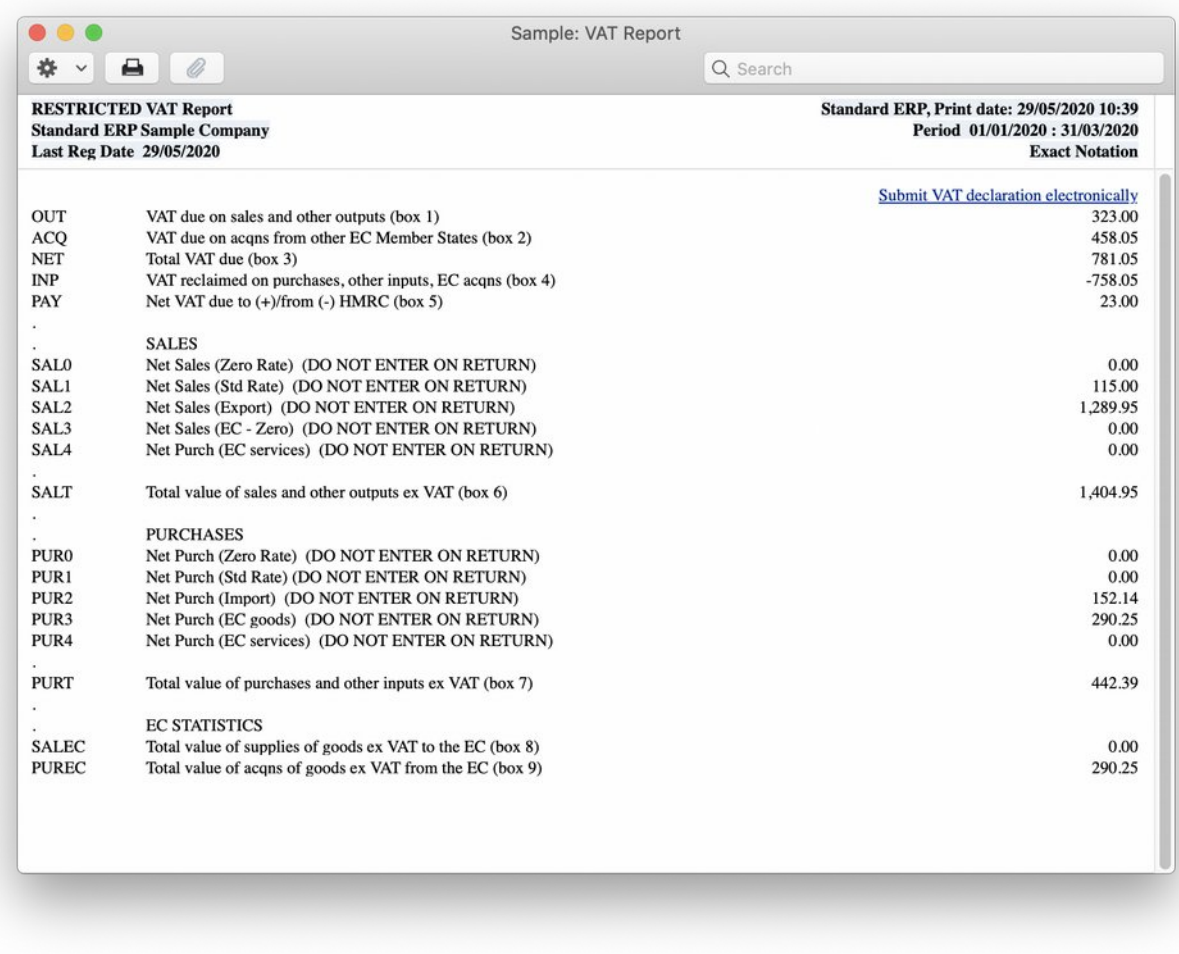

This will open a new record window called VAT Declaration. These records are saved in Nominal Ledger > Settings > VAT Declaration.

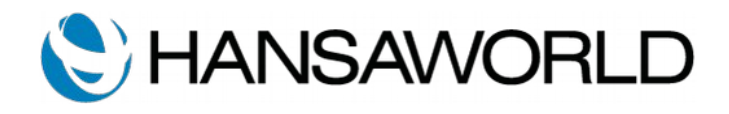

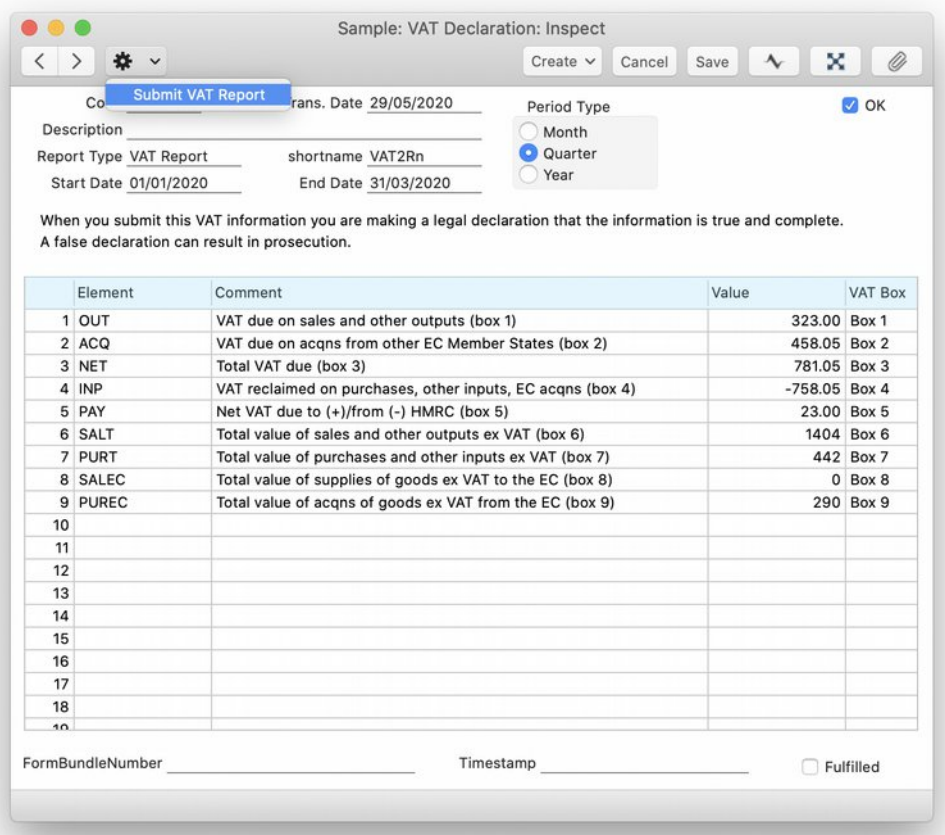

Select the "OK" checkbox, then "Save". Open the Operations Menu and select "Submit VAT Report". This will send the VAT return to HMRC. You will be notified that the VAT return was successfully submitted. If not, please ensure that you have all the correct settings as described above and check the response files as described in the 'Troubleshooting' section below. If you are still unable to submit your VAT return, please contact your local HansaWorld office with the exact error message that you receive.

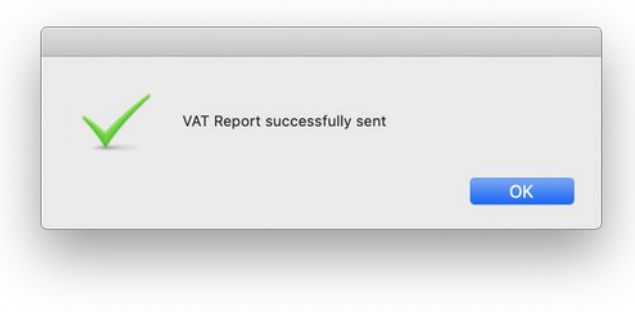

After Ok'ing this window you will see in the VAT Declaration record window that the "FormBundleNumber" and the "Timestamp" have been entered, and the Fulfilled checkbox has been checked. This is to notify you that your VAT return has been successfully sent to HMRC.

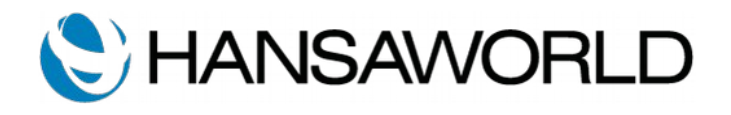

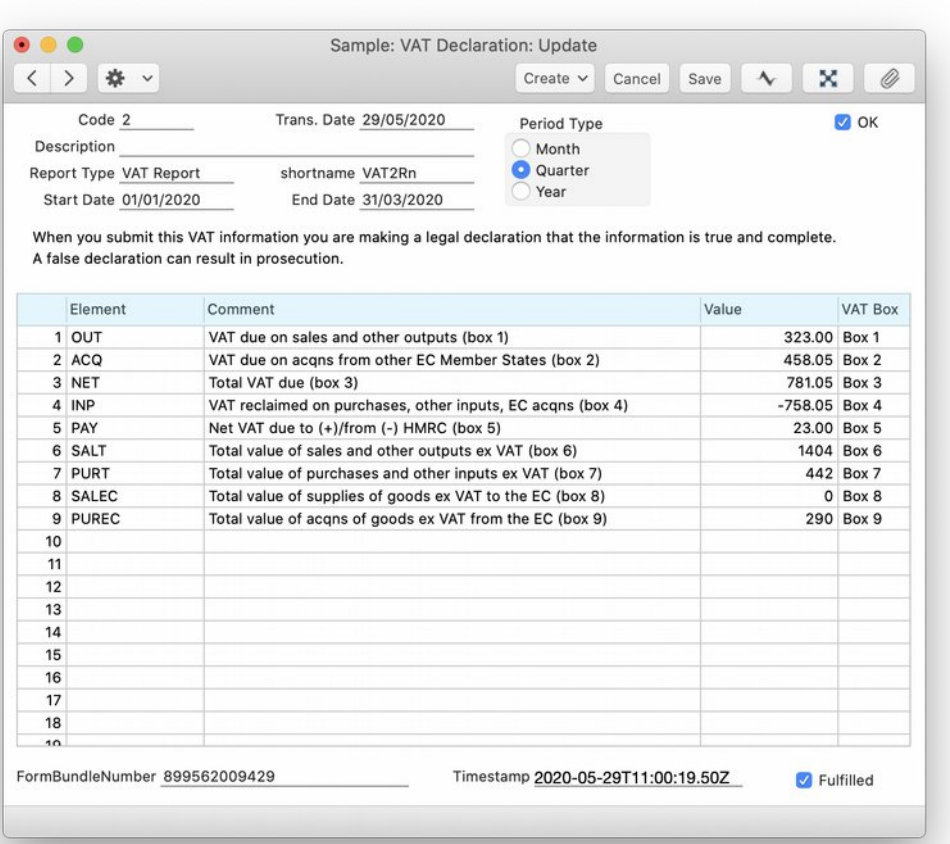

You can view previously submitted VAT returns in the Nominal Ledger > Settings > VAT Declarations. You can see the periods for which each VAT return was submitted and the dates when they were submitted as well as whether they were Fulfilled (successfully received by HMRC). If you need to make a correction to a previously submitted VAT return, include the amounts in your next VAT submission.

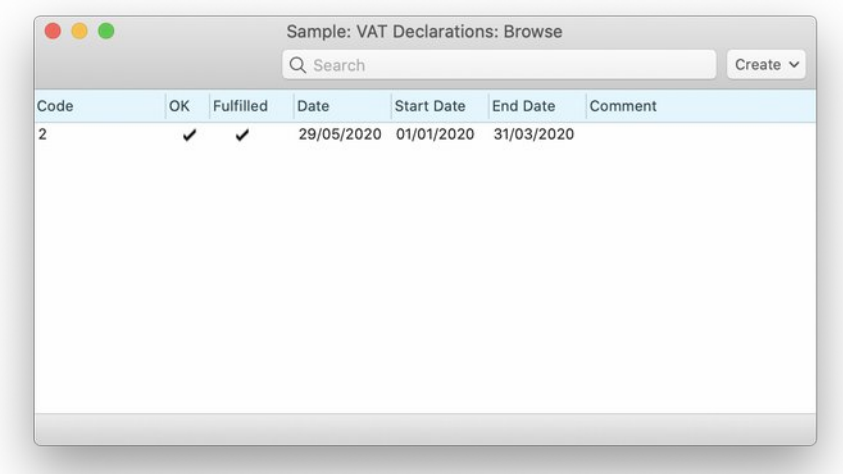

Link to HMRC VAT Notice 700/22: Making Tax digital for VAT

[https://www.gov.uk/government/publications/vat-notice-70022-making-tax-digital-for-vat/vat-notice-70022-making-tax](https://www.gov.uk/government/publications/vat-notice-70022-making-tax-digital-for-vat/vat-notice-70022-making-tax-digital-for-vat)[digital-for-vat](https://www.gov.uk/government/publications/vat-notice-70022-making-tax-digital-for-vat/vat-notice-70022-making-tax-digital-for-vat)

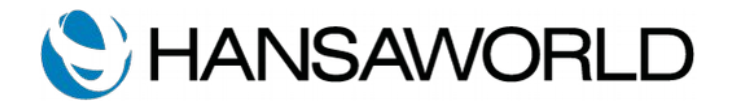

## <span id="page-11-2"></span>STANDARD ERP MTD VAT DECLARATION SUBMISSION TROUBLESHOOTING

It is important to emphasise that the set-up described on the previous pages must be followed in sequence. Doing the setup out of sequence e.g attempting to authorise before entering your VAT Reg No. can cause issues.

Messages generated and sent by Standard ERP and the responses received from HMRC are stored as text files. Depending on the message, they can be found in:

Root of the Standard ERP Client folder

OR

Standard ERP 8.5 2020-03-24 and older: /Standard ERP server

Standard ERP 8.5 2020-04-20 and newer: /Standard ERP server/mtd (the file names of the messages in this MTD folder will include the dates when they were generated)

When diagnosing issues with MTD set-up or submission in Standard ERP, check the error messages shown on screen and refer to the files in the above folders.

#### <span id="page-11-1"></span>ACCESS TOKEN:

Files:

GBRHMRCAccessToken\_replyheader

\_GBRHMRCAccessToken\_reply

These files are stored in the Root of the Client folder.

The header and body are responses to the system's request for an access token. These messages are only generated the first time the "Request access token" option is selected in the Electronic VAT Declaration setting.

Should any error be received when requesting an access token, these messages will provide more detail. Some possible solutions to issues in this process are:

• Ensure that you have already signed up with HMRC to submit electronically. This is a separate process that needs to be completed before VAT Declarations can be submitted via Standard ERP.

• Ensure that your VAT Registration number is correct and is in the correct format in System > Settings > Company Info > Reg tile > VAT Reg No. The correct format is: GB  $\# \# \# \# \# \# \#$ . (Note: setting up a VAT Reg No. Mask in System > Settings > VAT Reg No. Masks can help ensure the correct format is always used.)

If the following is in the respective message, please contact HansaWorld:

GBRHMRCAccessToken\_replyheader

HTTP/1.1 400 Bad Request

\_GBRHMRCAccessToken\_reply

{"error":"invalid\_request","error\_description":"redirect\_uri is invalid"}

#### <span id="page-11-0"></span>REFRESH TOKEN

Files:

\_GBRHMRCRefreshToken\_request

\_GBRHMRCRefreshToken\_replyheader

\_GBRHMRCRefreshToken\_reply

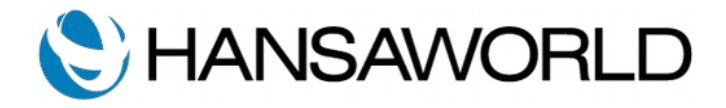

The above three files refer to the request and reply for a refresh token. These messages are stored in the server folder and are automatically generated whenever a VAT declaration is submitted.

The most common issues encountered with this process will occur when the HMRC API is having issues with Authorisations, or when the Authorisation Code in the Electronic VAT Declaration setting has changed.

#### <span id="page-12-1"></span>VAT OBLIGATIONS

Files:

GetGBRVatObligations\_replyheader

GetGBRVatObligations\_reply

These messages contain the periods for which VAT declarations are pending for the particular VAT registration number in the Company Info setting.

These messages are generated automatically when a VAT declaration is submitted.

Should an error be received stating the VAT declaration has been submitted for the wrong period, these messages will provide you with the periods for which VAT declarations need to be submitted, as well as the due dates for those declarations.

These periods are represented by a Date range e.g: 2020-01-01","end":"2020-03-31","due":"2020-05-07".

The period is also represented as a 4 digit period code.It is a string of four alphanumeric characters. Occasionally the format includes the  $#$  symbol.

#### For example: 18AD, 18A1, #001

Should the HMRC MTD API be unreachable or down, this can be seen in the obligations messages. In this case the issue is at HMRC, and not with Standard ERP. For example:

GetGBRVatObligations\_replyheader

HTTP/1.1 503 Service Unavailable

GetGBRVatObligations\_reply

{ "code": "SERVER\_ERROR", "message": "The 'organisations/vat' API is currently unavailable" }

OR

GetGBRVatObligations\_replyheader

HTTP/1.1 404 Not Found

GetGBRVatObligations\_reply

{ "code" : "MATCHING\_RESOURCE\_NOT\_FOUND", "message" : "A resource with the name in the request can not be found in the API" }

In these cases, retrying after some time can resolve the issue. It is also worth checking the status of the MTD API with HMRC directly.

#### <span id="page-12-0"></span>VAT DECLARATION

Files:

SendGBRVatDeclaration\_request

SendGBRVatDeclaration\_replyheader

SendGBRVatDeclaration\_reply

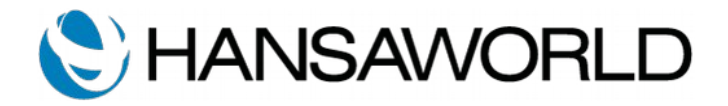

The above three message relate to the actual sending of the VAT declaration and the response from HMRC. The file SendGBRVatDeclaration request contains the information that was sent to HMRC. This information should match what appears in the Nominal Ledger > Settings > VAT Declarations.

When the response is successful, the message will contain the "formBundleNumber" and the processing date. These values should populate their respective fields on the VAT Declaration record.

Should there be anything wrong with the information sent, the file SendGBRVatDeclaration reply will contain more information about the issue. This information can often assist you in correcting the data on the VAT declaration.

Note: If the following error appears in these replies, please contact HansaWorld:

SendGBRVatDeclaration\_replyheader

HTTP/1.1 400 Bad Request

SendGBRVatDeclaration\_reply

{"statusCode":400,"message":"Invalid Json"}